## **インターネットでの出願登録の方法 【一般選抜(前期日程)】**

- 1 ながの電子申請サービスにアクセス
	- ① 本学入試情報ホームページの「出願登録」をクリック 下記URLもしくは右のQRコードから、入試情報ホームページ に入り、出願登録リンクボタンをクリックしてください。
		- ・本学入試情報ホームページ

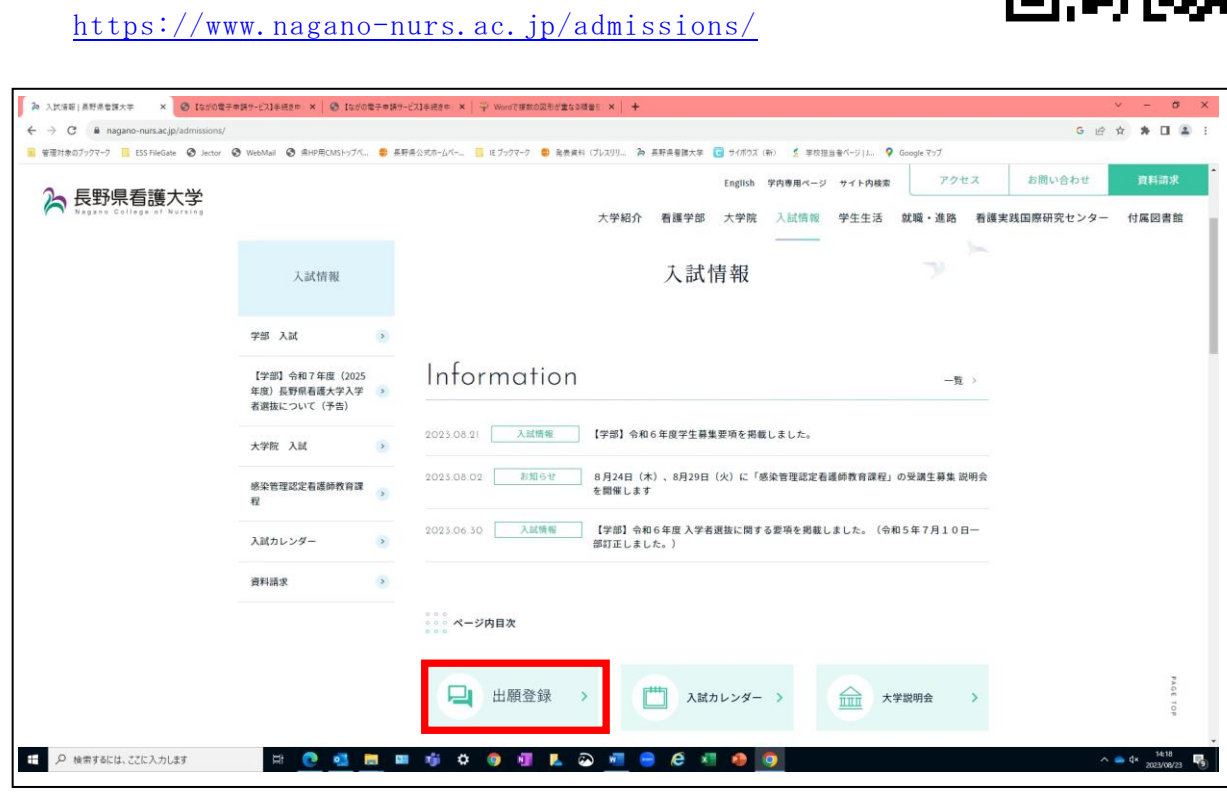

② 出願する入試区分「一般選抜(前期日程)」をクリック

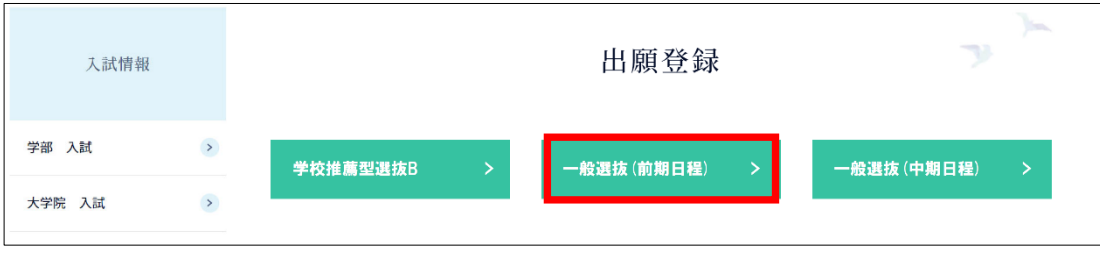

③ 「ながの電子申請サービス」にログイン

「手続き名」を確認してください。誤りがなければ「利用者登録せずに申し込む方はこち ら」をクリックしてください。既に利用者登録されている方は、その下の画面からログ インしてください。

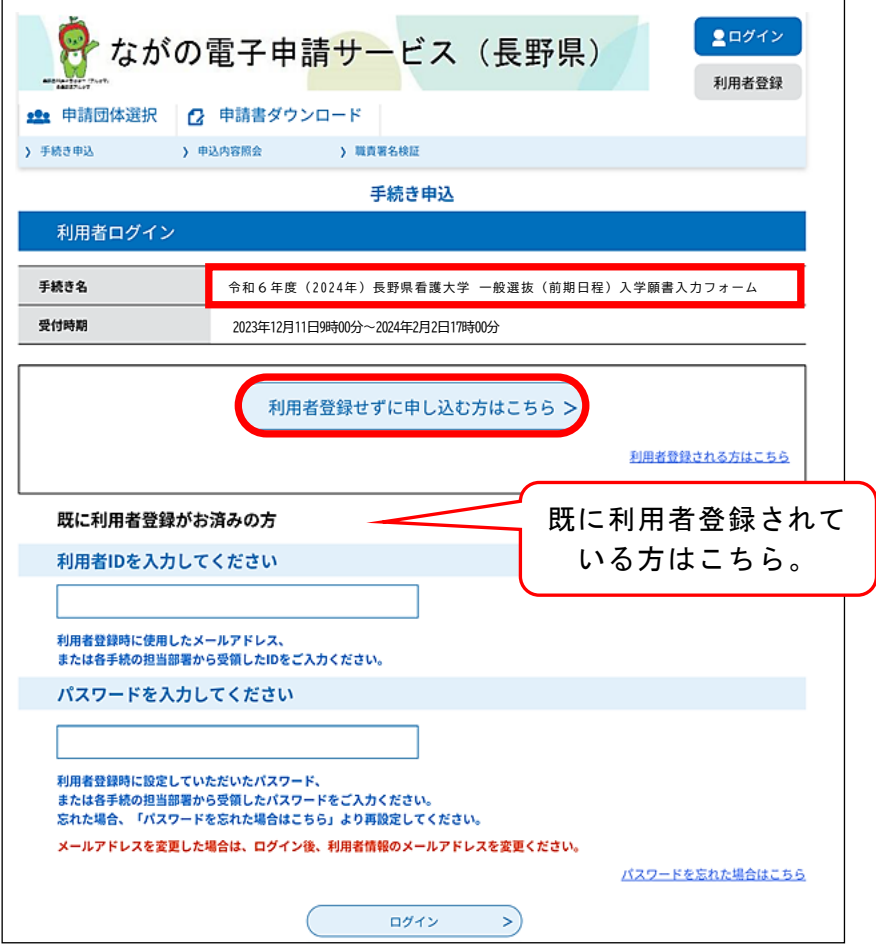

- ④ 手続き説明・利用規約を確認し「同意する」をクリック
- ⑤ 連絡先メールアドレスを入力して「完了する」をクリック ここで入力されたメールアドレスが申込完了通知メール等の送信先になりますので、 必ず連絡がとれるメールアドレスを入力してください。

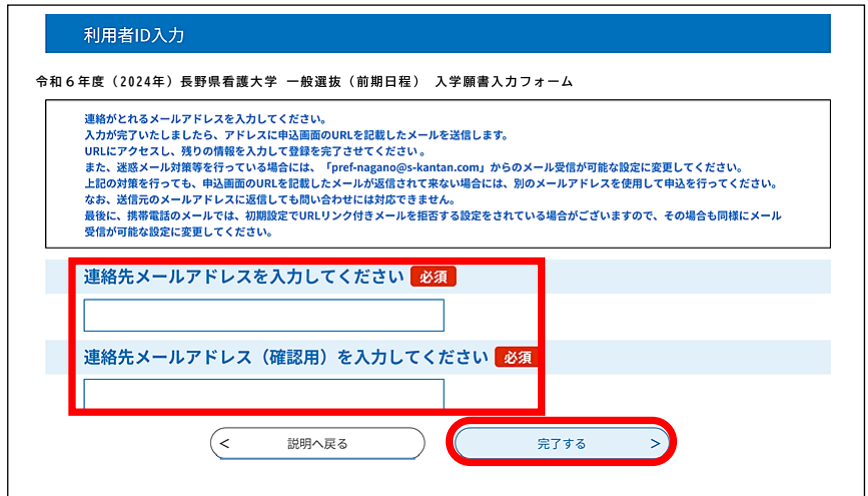

- ⑥ メールの受信・URLにアクセス 「連絡先メールアドレス」に【連絡先アドレス確認メール】が送信されます。メール に記載されたURLにアクセスしてください。
- 2 入学願書入力フォームへのデータ入力
	- ① 各項目とも注意事項や入力例を参考に、誤りのないよう正確に入力してください。 入力の必要のない項目にチェックが入っている場合は、「選択解除」をクリックしてく ださい。

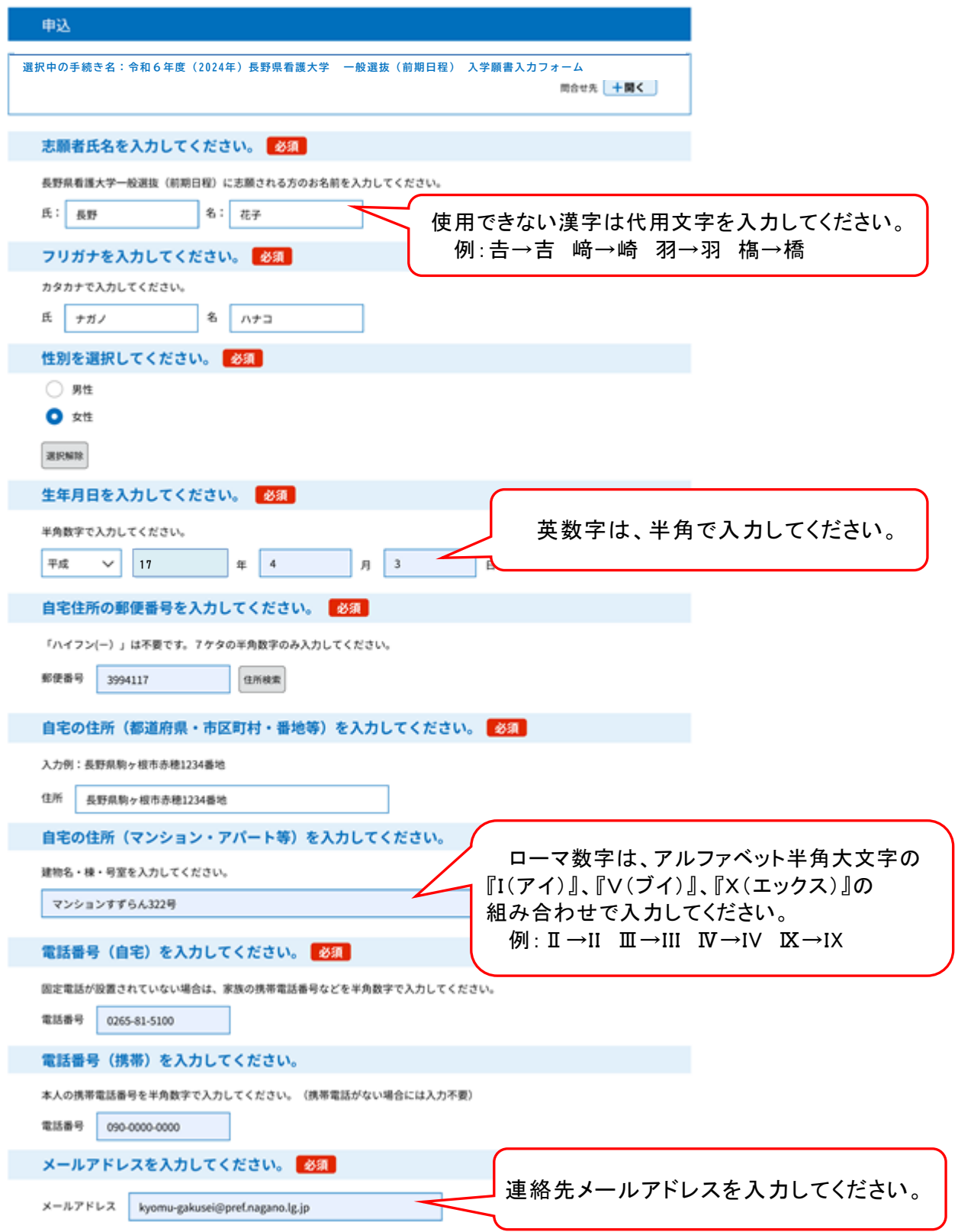

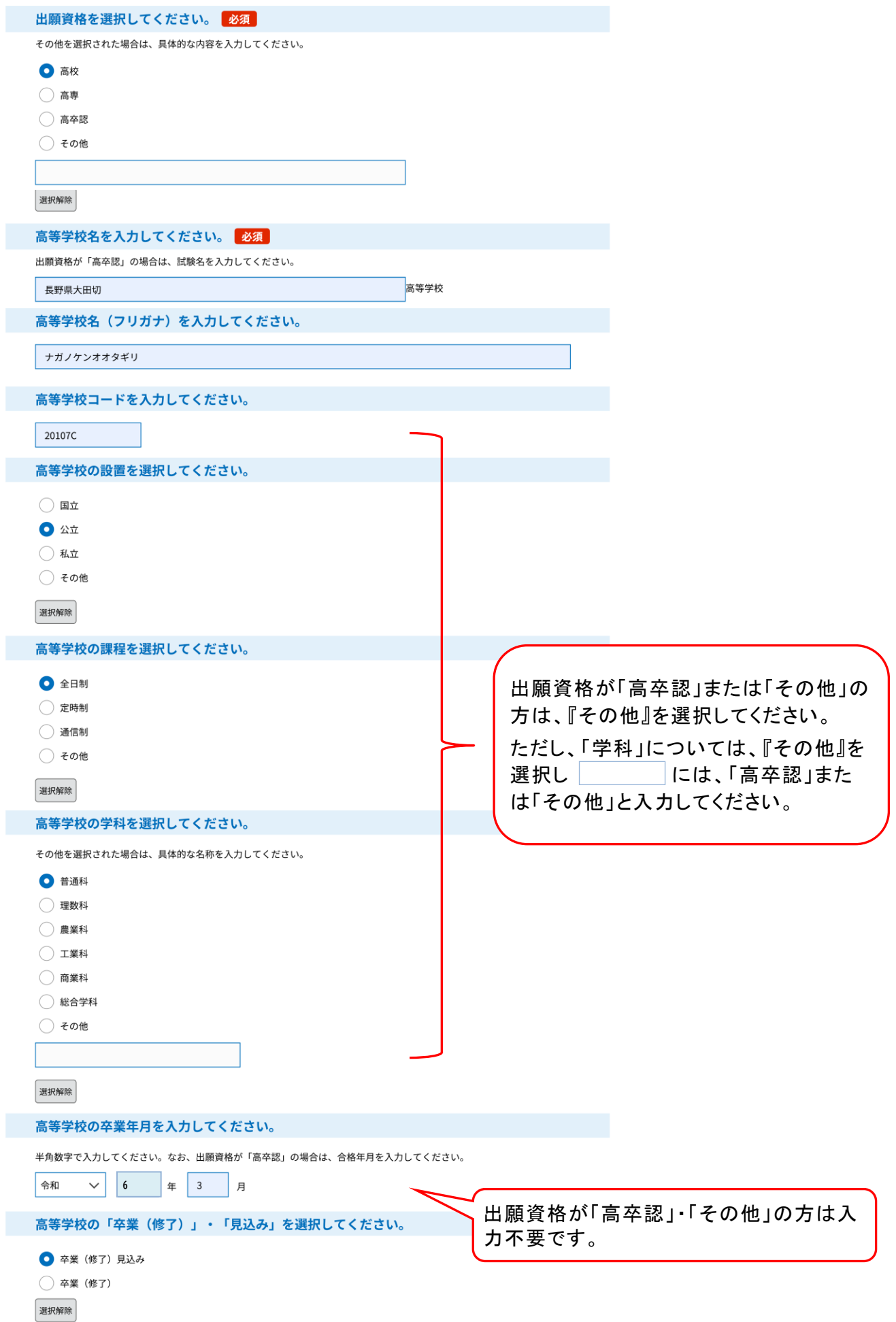

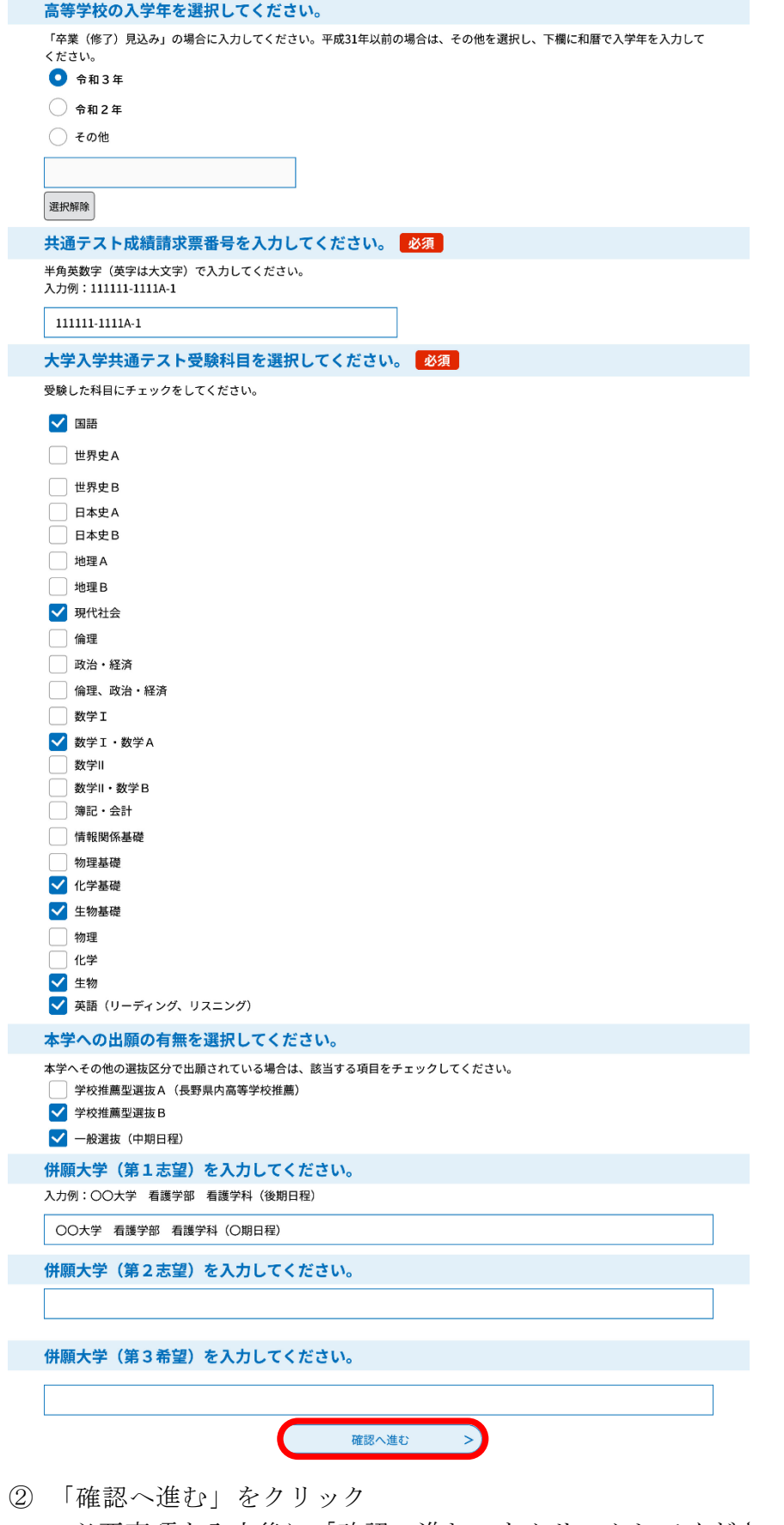

必要事項を入力後に「確認へ進む」をクリックしてください。

③ 内容確認

 入力内容を確認してください。修正事項がある場合には、 「入力へ戻る」をクリッ クし修正を行ってください。

## ④「申込む」ボタンをクリック 申請内容に誤りがない場合は、「申込む」をクリックしてください。

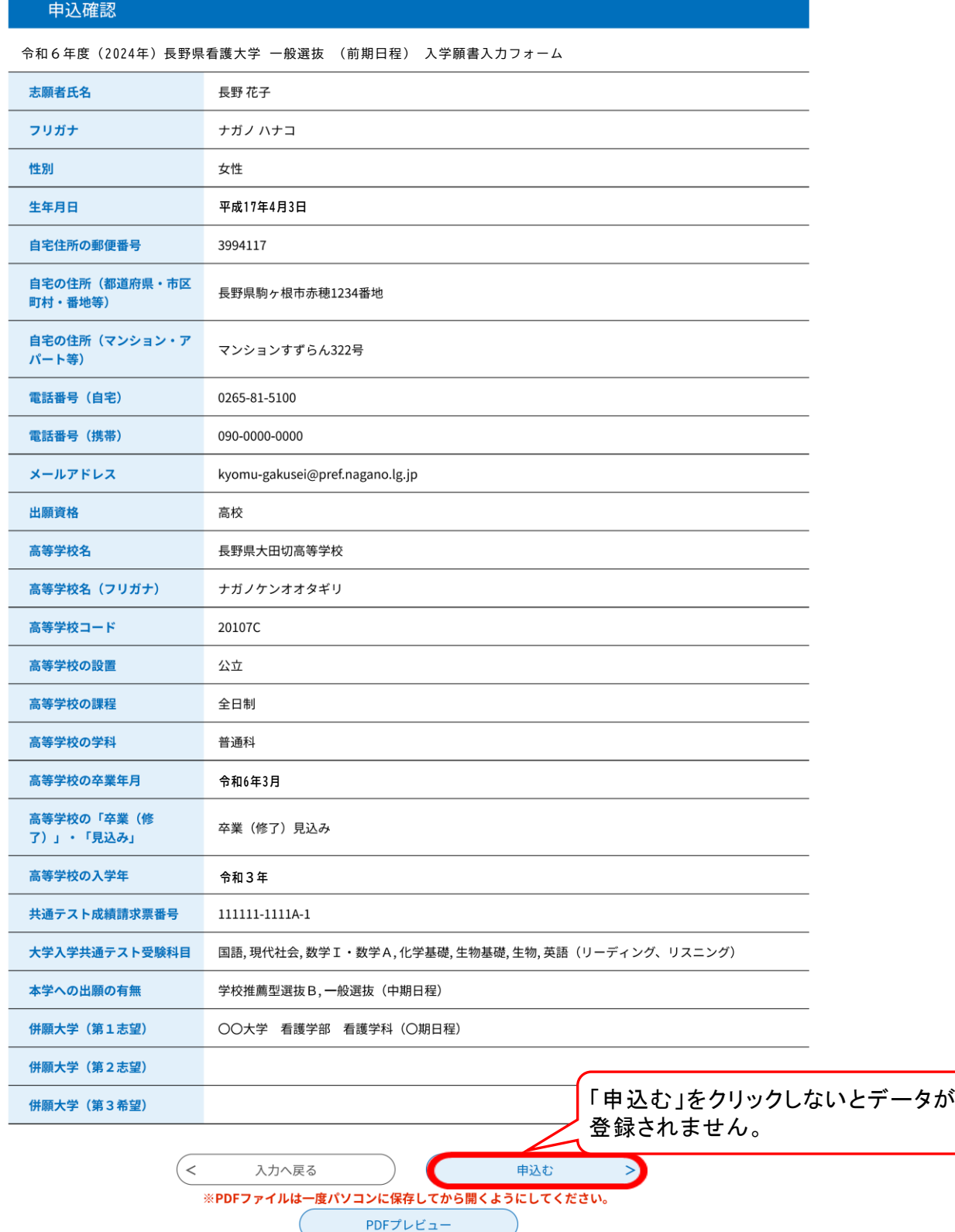

⑤申込完了ページが表示されるので「整理番号」及び「パスワード」を控えてください。

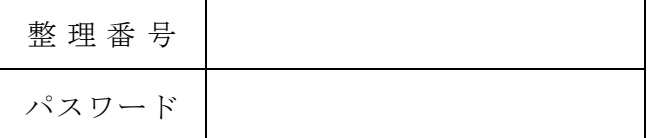

⑥「PDFファイルを出力する」ボタンをクリック

「PDFファイルを出力する」ボタンをクリックし、ファイルをダウンロードしてくだ さい。ダウンロードしたファイルをA4サイズの白紙に片面印刷してください。 また、入力の完了を通知するメールが送信されますので内容を確認してください。

## 申込完了 入力ありがとうございます。 登録したメールアドレスへ入力が完了したことをお知らせするメールをお送りします。 メールが届かない場合には、お手数ですが長野県看護大学事務局教務・学生課までご連絡ください。 画面の下の方にある「PDFファイルを出力する」をクリックして、PDFファイルをダウンロードしてください。また、ダ ウンロードしたファイルをA4サイズの白紙に片面印刷してください。 なお、この時点ではまだ入学願書を受け付けていません。出願書類の提出については、学生募集要項<一般選抜>をご覧くだ さい。

担当:長野県看護大学 事務局 教務·学生課 電話: 0265-81-5100 メールアドレス: kyomu-gakusei@pref.nagano.lg.jp

下記の整理番号とパスワードを記載したメールを送信しました。 メールアドレスが誤っていたり、フィルタ等を設定されている場合、 メールが届かない可能性がございます。

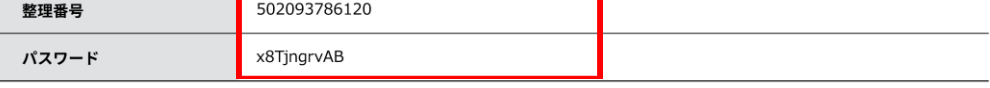

整理番号 とパスワードは、今後申込状況を確認する際に必要となる大切な番号です。 特にパスワードは他人に知られないように保管してください。

なお、内容に不備がある場合は別途メール、または、お電話にてご連絡を差し上げる事があります。

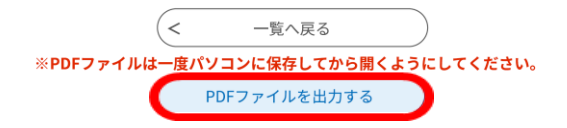

- 3 注意事項
	- ① インターネットでの出願登録だけでは、出願手続き完了にはなりません。出願期間内 に出願書類等を速達簡易書留またはレターパックプラスで郵送する必要があります。
	- ② 入学審査料は、ゆうちょ銀行が振り出した「普通為替証書(17,000円)」で納付 してください。なお、「普通為替証書」は出願書類等に同封してください。(コンビ ニ払い、クレジットカード払い、銀行振り込みでは納付できませんのでご注意くださ  $V_{\alpha}$ )
- ③ 申込内容に不備等がある場合、長野県看護大学事務局から電話又は電子メールで問 い合わせをすることがあります。 ※迷惑メール対策等を行っている場合には、次の2つドメインからのメール受信 が可能な設定に変更してください。 pref-nagano@s-kantan.com pref.nagano.lg.jp
- 4 問い合わせ先
	- 出願手続きに関すること 長野県看護大学事務局 教務・学生課 電 話 0265-81-5100(受付時間:平日8:30~17:00) メール kyomu-gakusei@pref.nagano.lg.jp
	- ながの電子申請サービスの操作方法に関すること サービスヘルプデスク
		- 電話 0120-464-119(受付時間:平日 9:00~17:00) ※携帯電話からの場合 0570-041-001